راهنماي رزرو غذا و افزایش اعتبار اینترنتی

رزرو غذا و افزایش اعتبار به صورت اینترنتی شامل مراحل زیر می باشد:

- 1. با استفاده از لینک اتوماسیون تغذیـه در وب سایـت http://www.kashmar.ac.ir وارد سامانه اتوماسیون تغذیه دانشگاه می شوید.
- .2 با وارد کردن » نام کاربري « و » رمز عبور « و عبارت مشاهده شده در تصویر کد امنیتی و کلید ورود وارد صفحه خود خواهید شد. بعد از اولین ورود می توانید کلمه عبور خود را تغییر دهید.

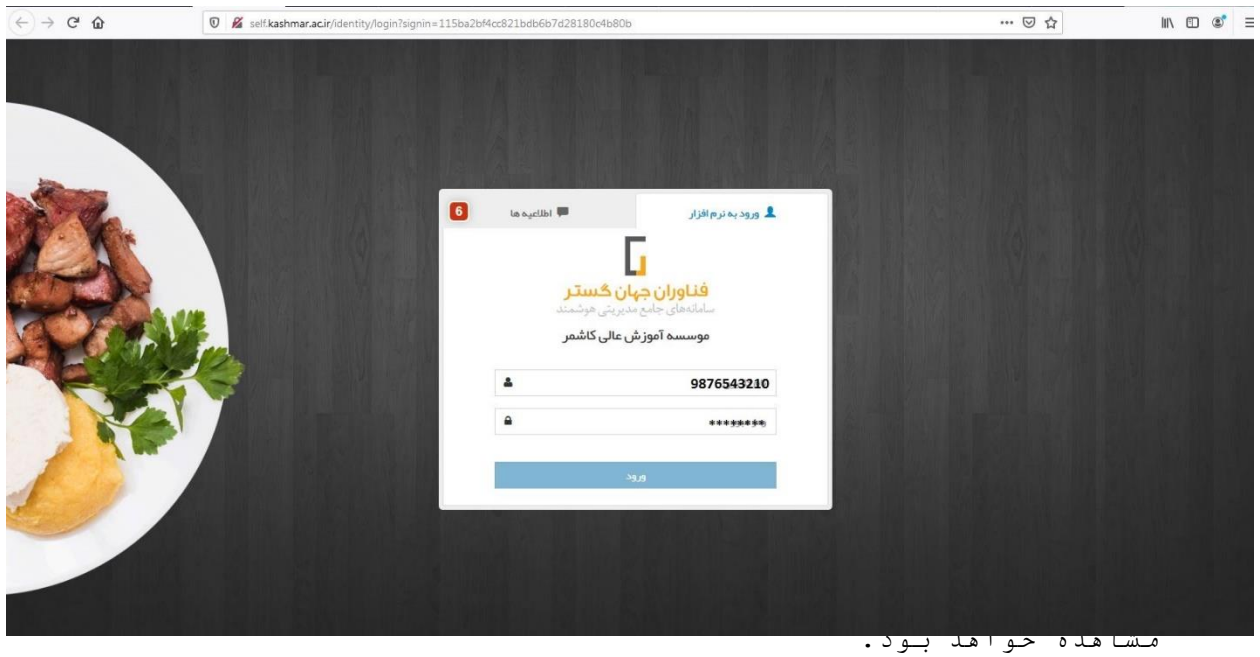

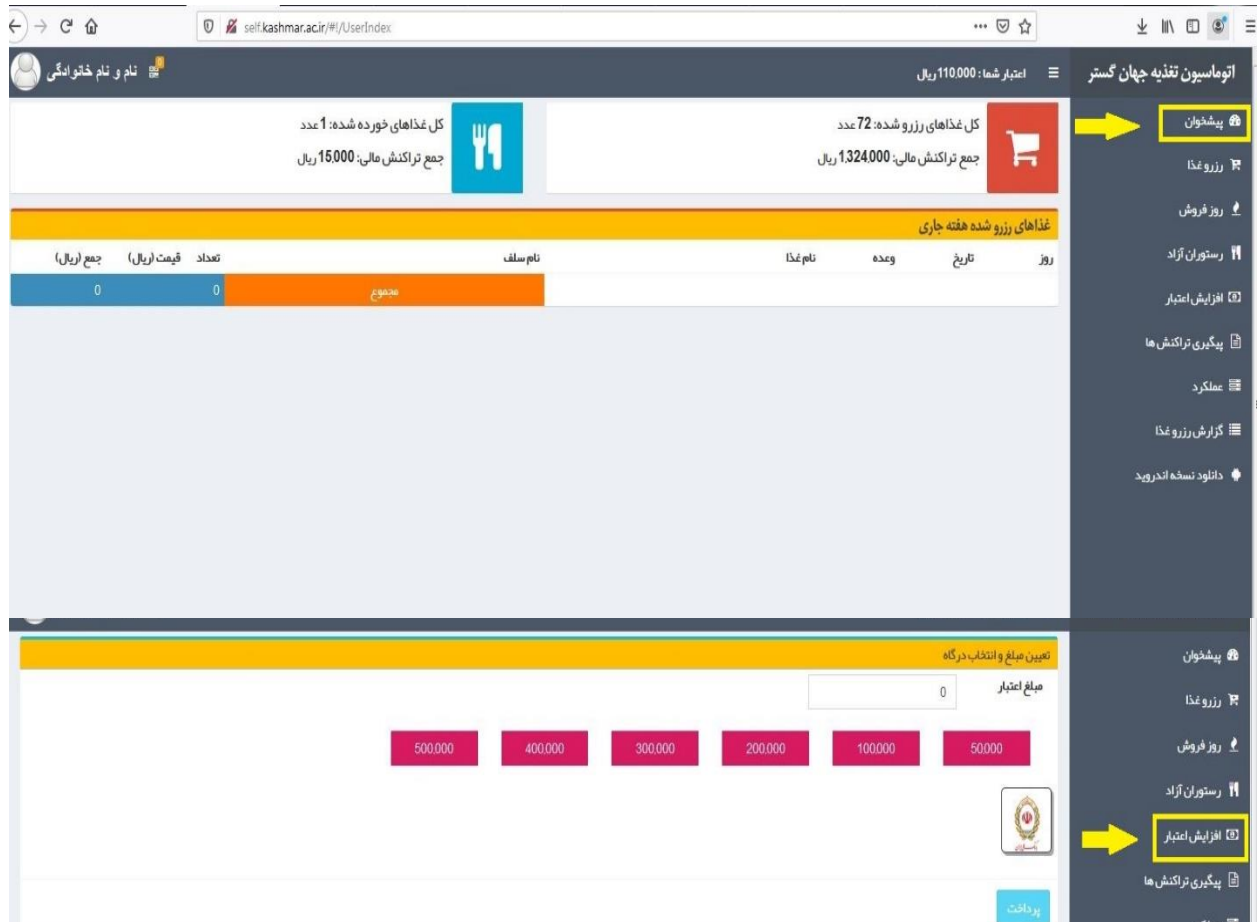

.5 جهت افزایش موجودی حساب می توان یکی از مبالغ پیش فرض را انتخاب و یا در فیلد مشخص شده مبلغ بیشتری را وارد نموده و گزینه پرداخت را انتخاب نمائید. توضیح : انجام تراکنش *م*الی نیازمند وارد نمودن اطلاعات یکی از کارت های بانکی )عضو شبکه شتاب ( شامل رمز دوم پویا ، 2cvv ، تاریخ اعتبار و ... خواهد بود.

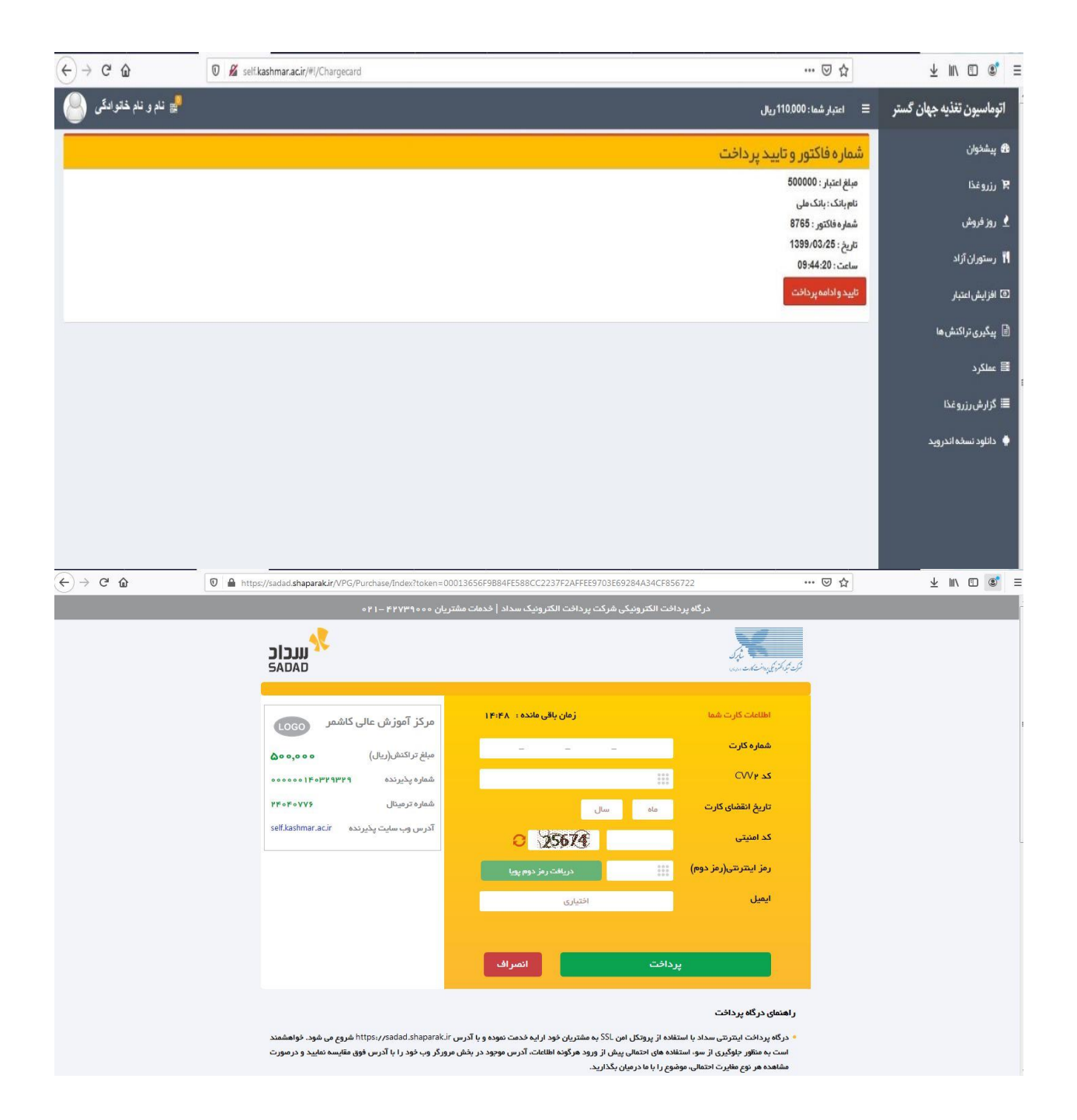

.7 در صفحه زیر می توانید از زبانه ي رزرو غذا ، غذاي مورد نظرتان را انتخاب نمایید. )در صورتیکه موجودي حساب شما کافی باشد و مجوزهاي الزم را داشته باشید.(

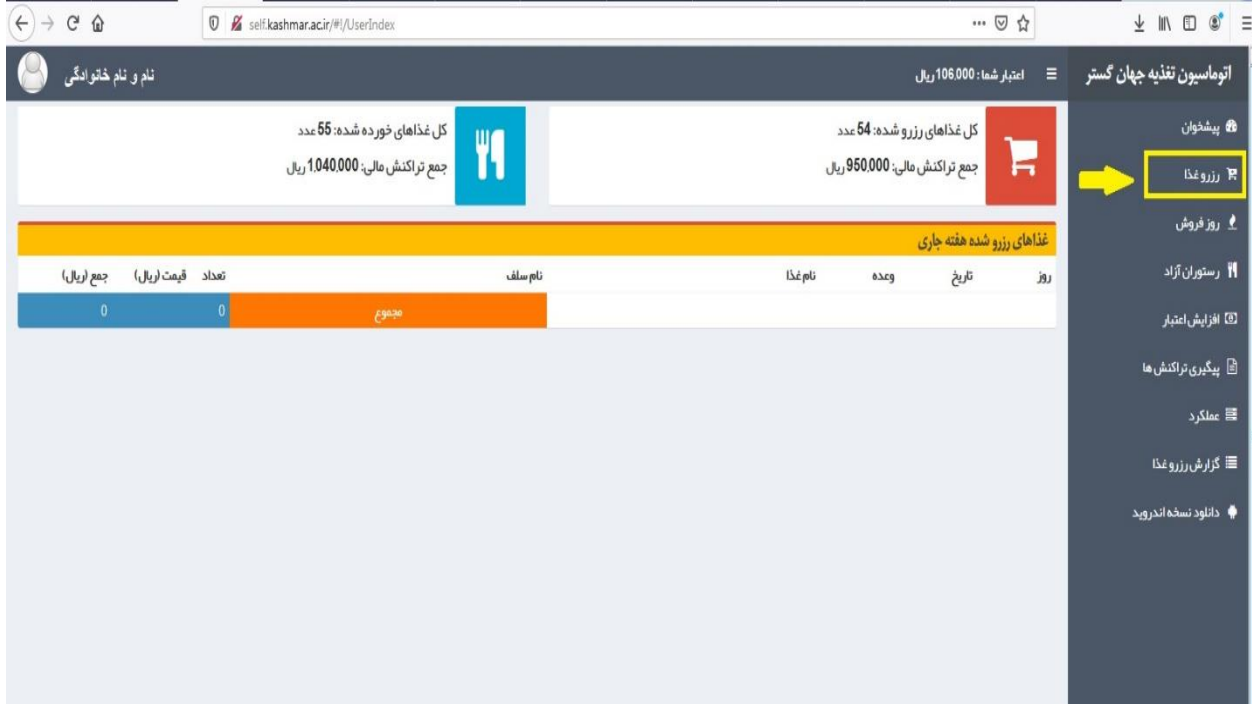

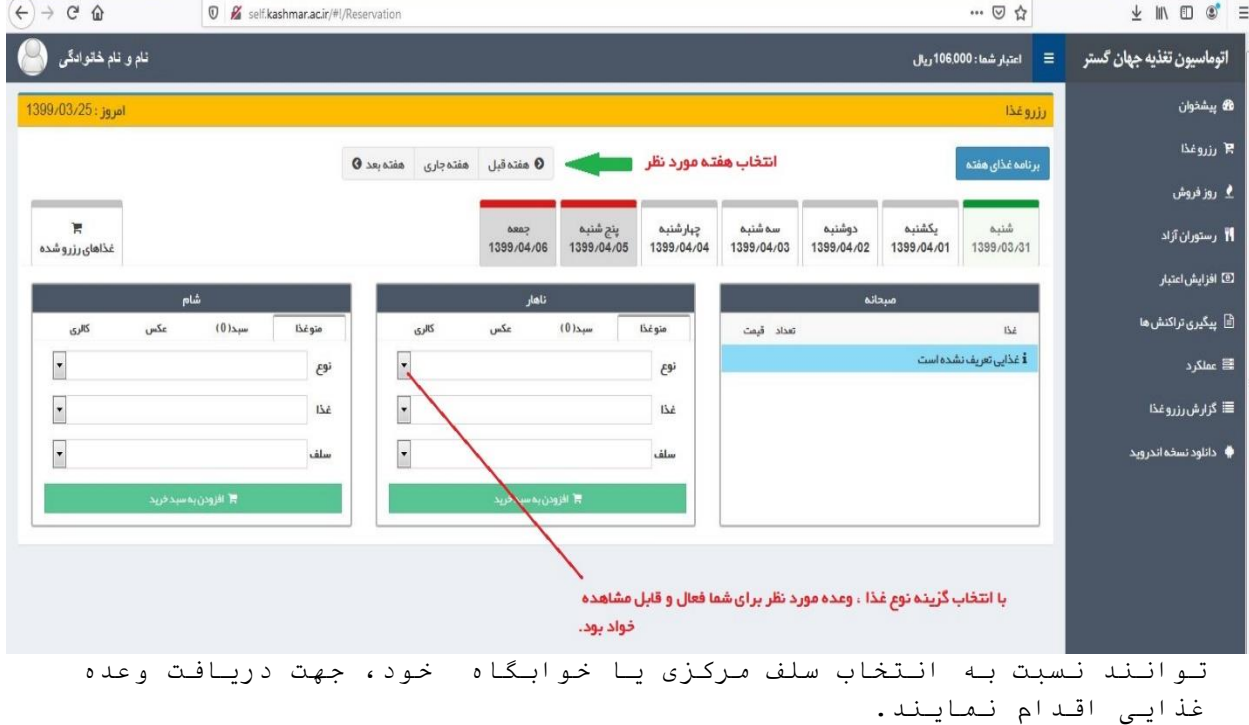

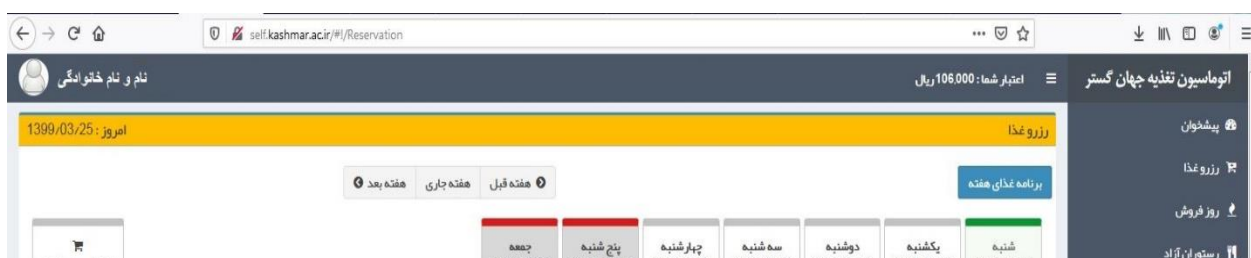

.10 در مرحله بعد نسبت به تایید نهایی رزرو یا حذف آن می توان اقدام نمود.

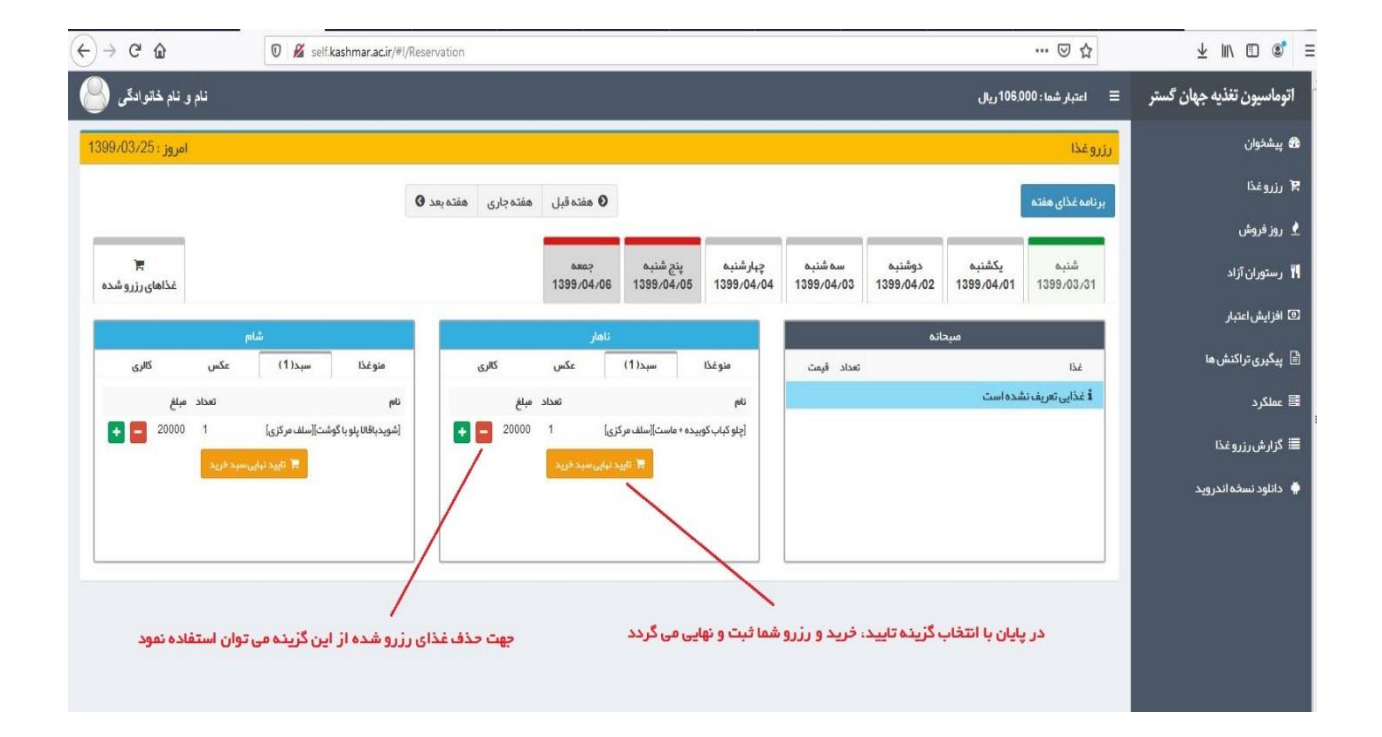

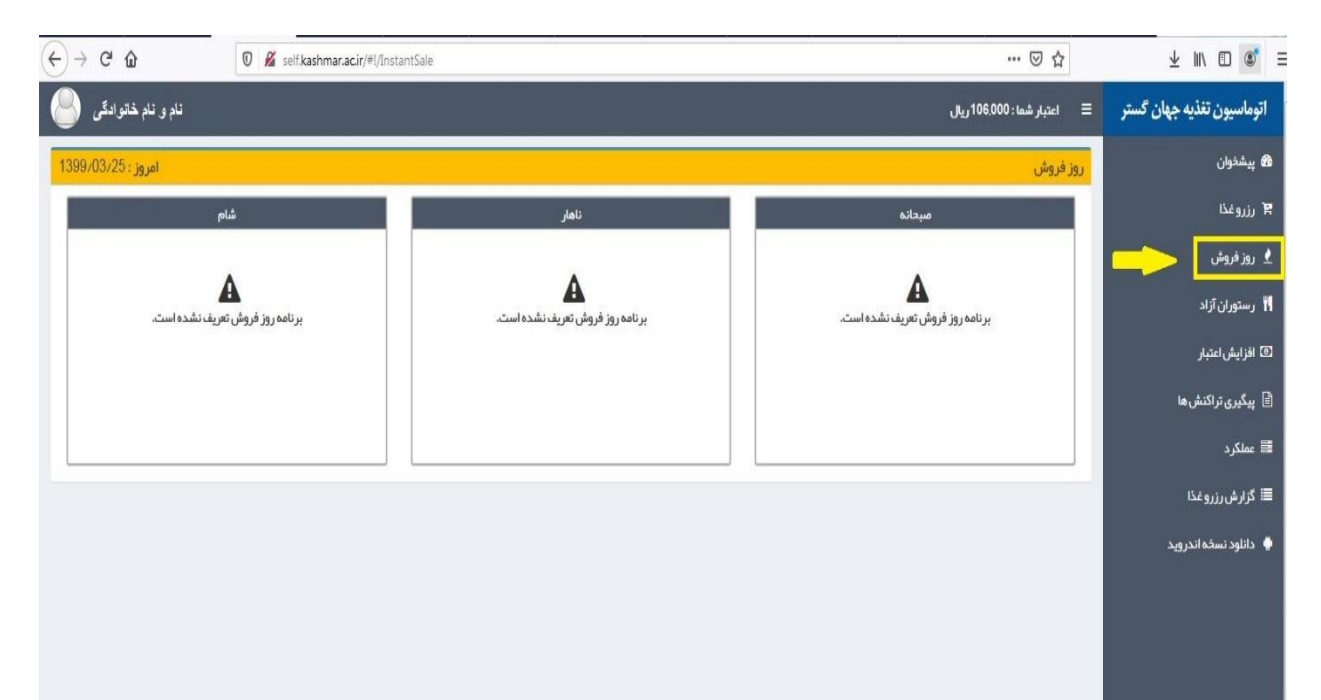

.12 جهت پیگیری تراکنش های انجام شده، می توان از بخش زیر لیست تراکنش ها را مشاهده یا بازبینی نمود.

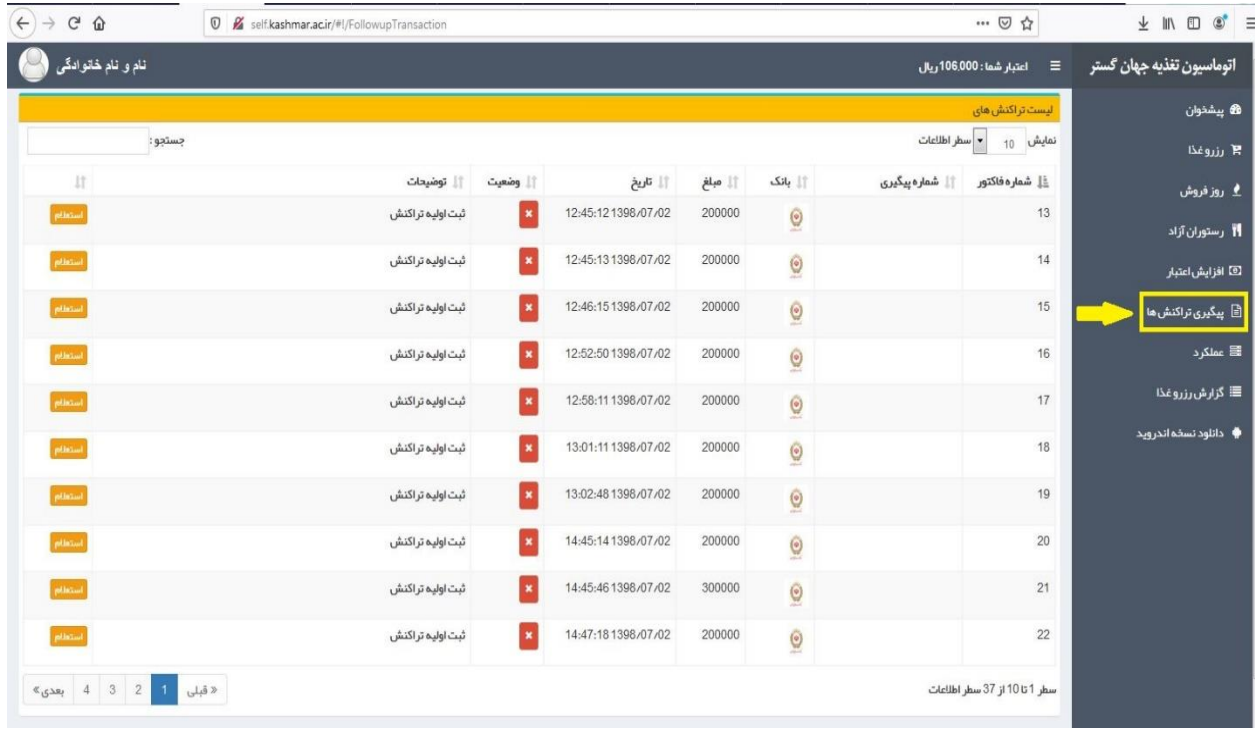

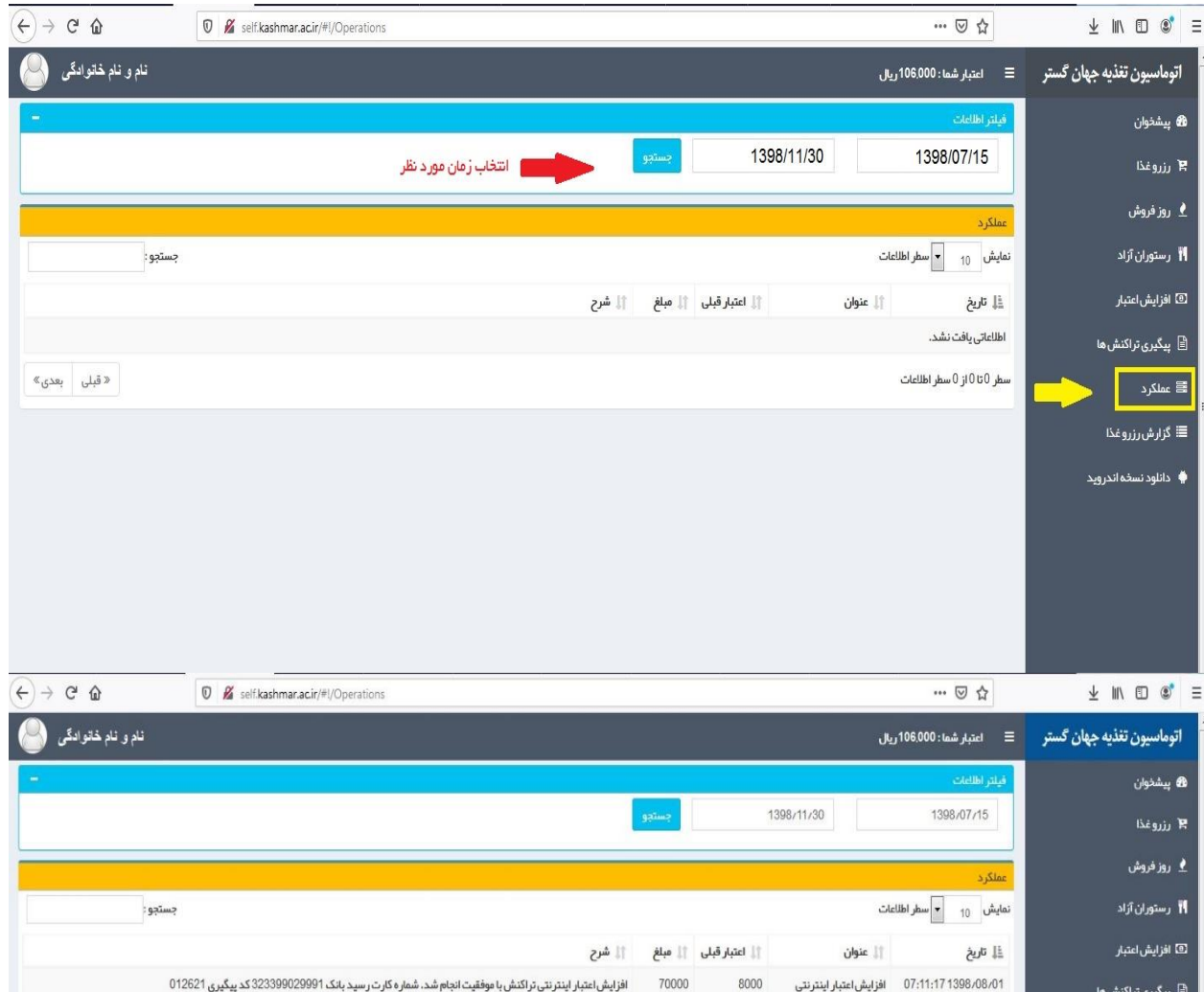

20000 ٪ زرو غذا اینترنتی چلو قیمه بادمجان یا کدو برای تاریخ 1398/08/04 در وعده ناهار در سلف سلف مرکزی

78000

 $E(0,0)$ 

07:11:48 1398/08/01 رزروغذا اينترنتي

07.49.464908.08.04

ا<br>≣ عملکرد

.15 در پایان جهت خروج از پرتال تغذیه می توانید با مراجعه به فیلد مشخص شده، اقدام به خروج نمائید.

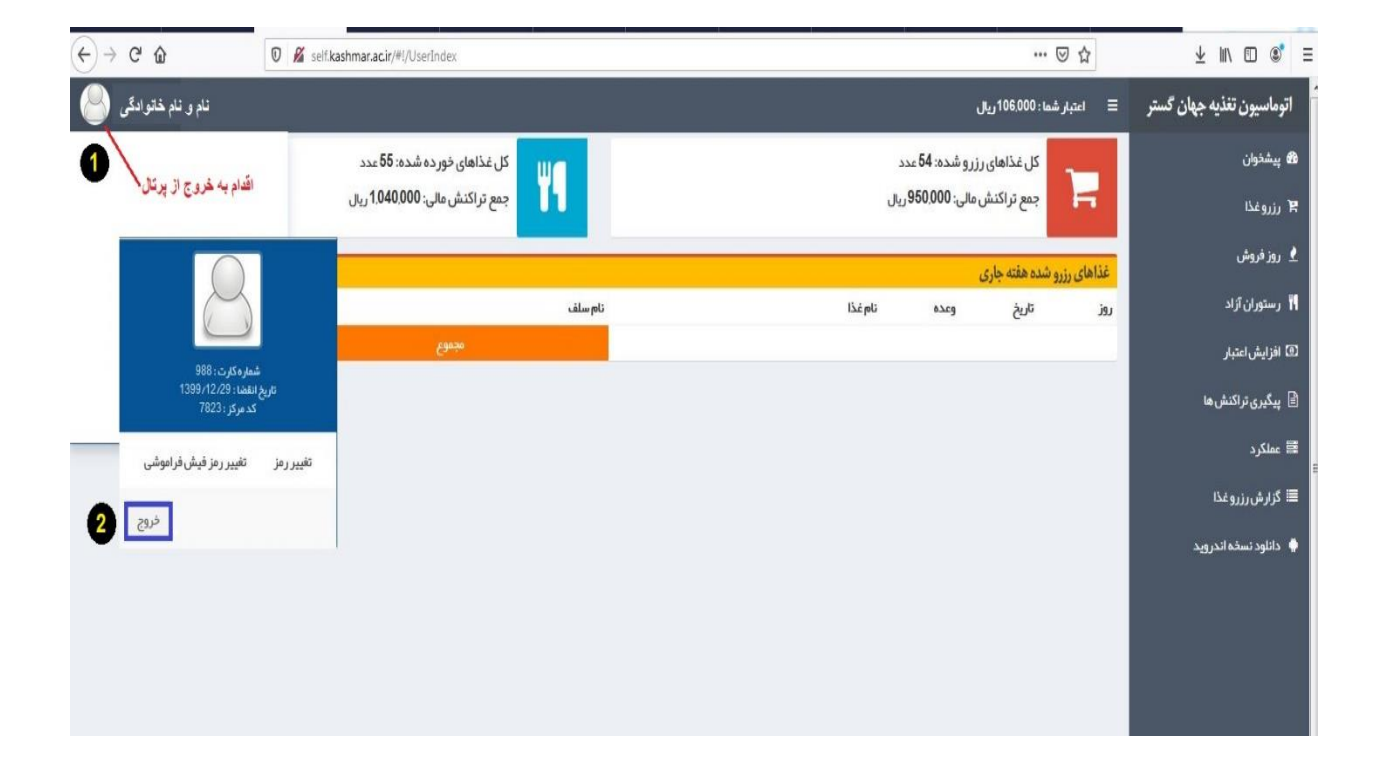